## Transfer Funds

## **Transfers**

1. Select "Between Accounts" under the *Move My Money* menu.

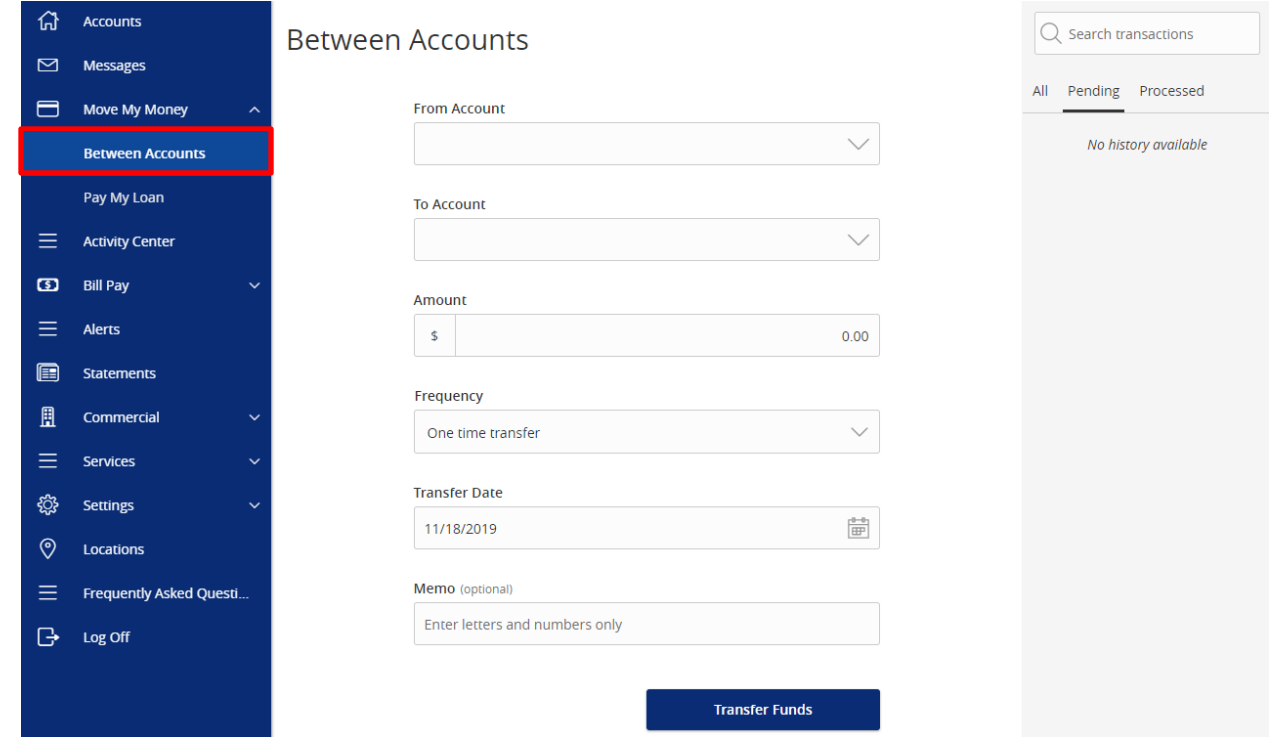

2. Select a *From Account*, *To Account*, enter an *Amount*, select a *Frequency*, and choose a *Transfer Date*. If you'd like you can also enter a *Memo* to display in the *Activity Center.*

**NOTE:** The date for the transaction may be the current date or a future date. Same day transfers occur in real-time. Internal transfers submitted after 9:00 p.m. EST may be credited to your account on the next business day. External transfers submitted after 4:30 p.m. EST may be credited to your account on the next business day but may take two business days to complete.

3. At the bottom of the page, click "Transfer Funds" to submit the transfer.

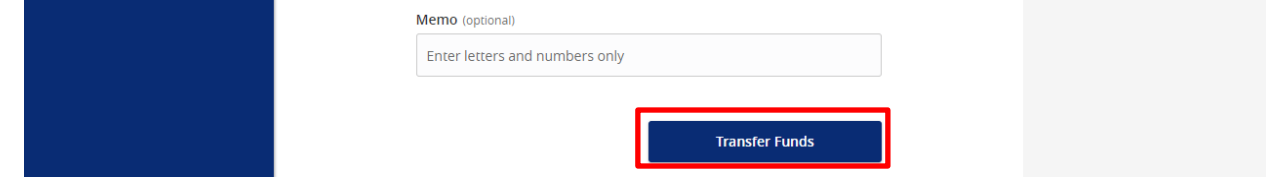

## **Multiple Account Transfers Template Creation**

1. Under the *Move My Money* tab, click "Between Accounts". Then under the *Multi-Account Transfers* tab, click "Create Template".

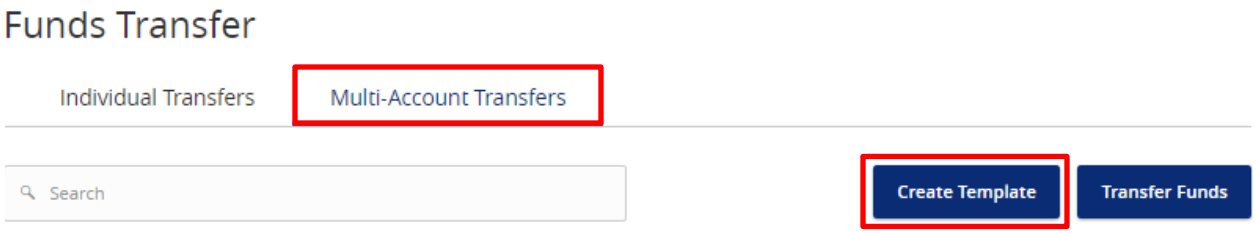

2. Enter a *Template Name* and *Memo*. For each transfer you would like to send, fill out the *From Account*, *To Account*, and *Amount*. Click "+ Add Another Transfer" to add another. Click "Save" once done.

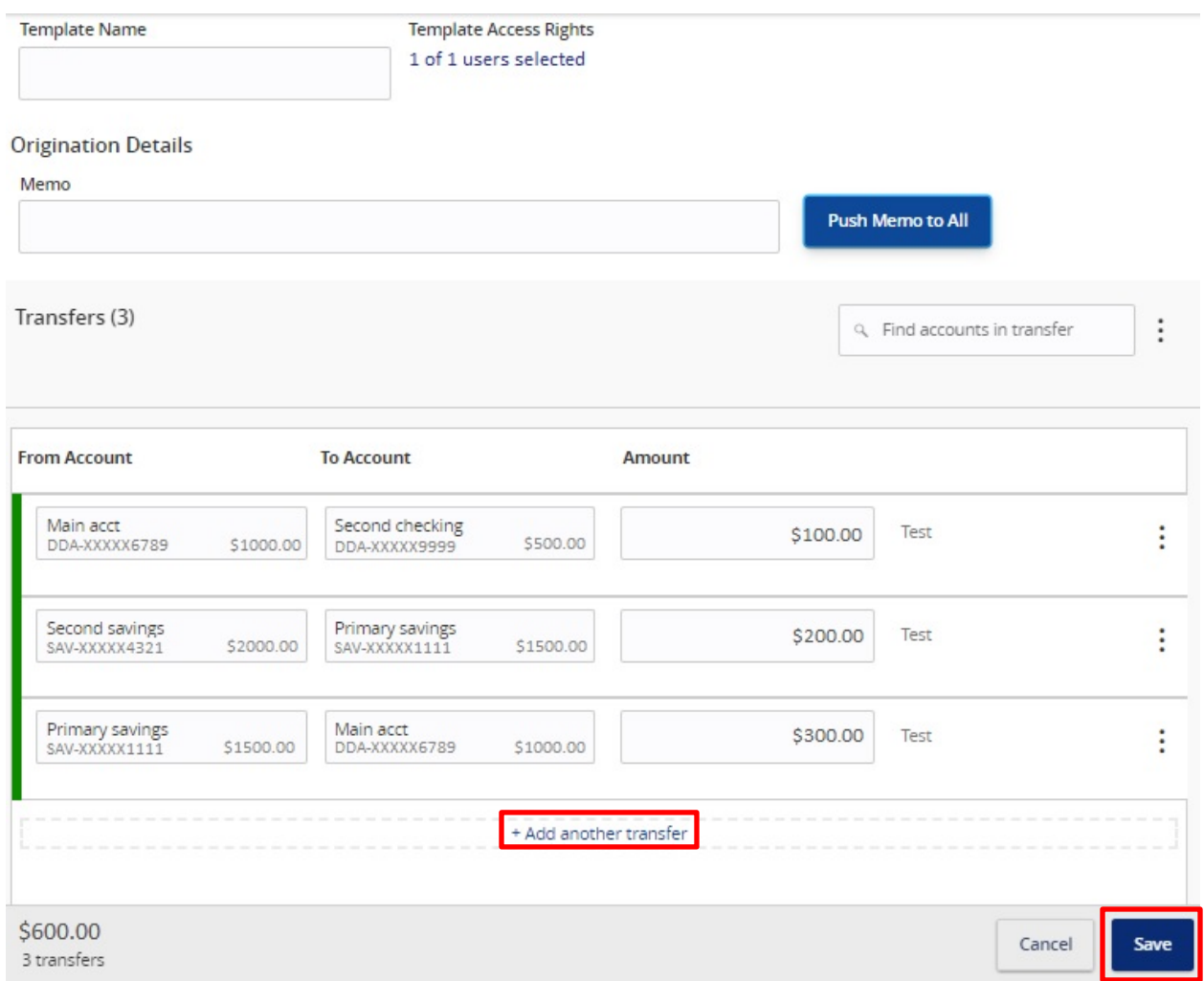

**NOTE:** *Push Memo To All* adds the memo to all transactions in the template.

3. To go back to the *Funds Transfer* section, click "Close". To move forward with the payment, click "Send Payment".

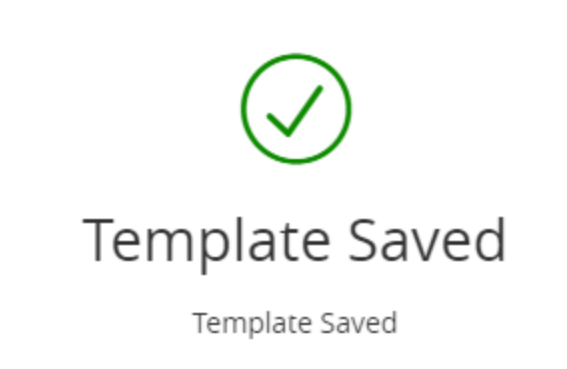

X

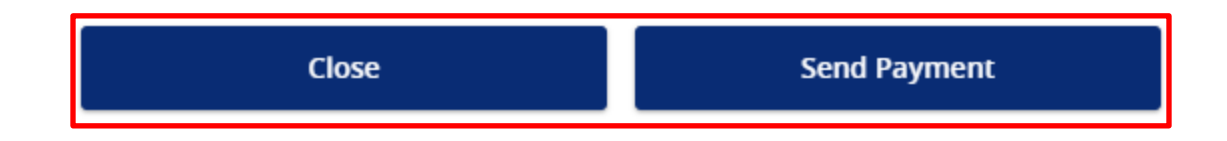

4. Input your *Transfer Date* for the transfers. If it's a recurring transfer, click "Set Schedule". Then select your *Frequency* and the *End Date*. Once done, click "Save".

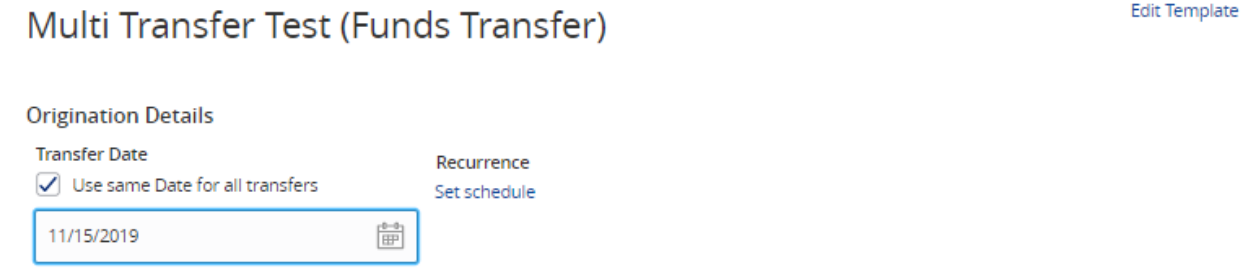

**NOTE:** If you uncheck *Use Same Date For All Transfers* you can select different dates for each transfer.

5. Once complete, click "Submit" to send the transfers.

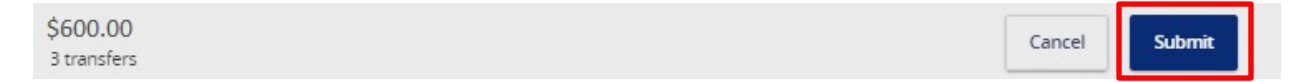

## **Creating a One-Time Multiple Account Transfer**

1. Under the *Move My Money* tab, click "Between Accounts". Then under the *Multi-Account Transfers* tab, click "Transfer Funds".

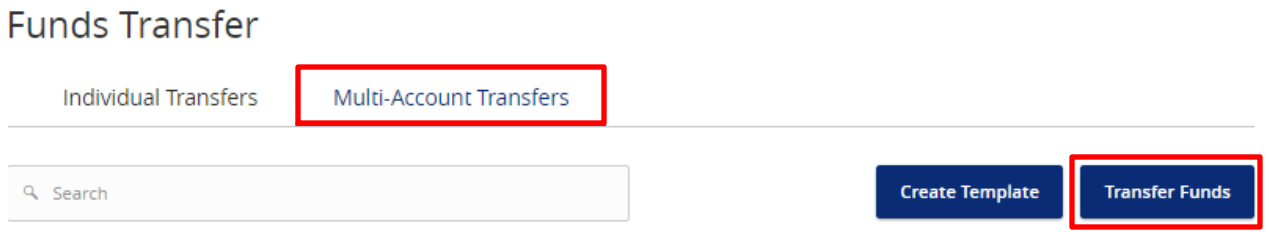

2. Input your *Transfer Date* for the transfers. For each transfer you would like to send, fill out the *From Account*, *To Account*, and *Amount*. Once done, click "Submit".

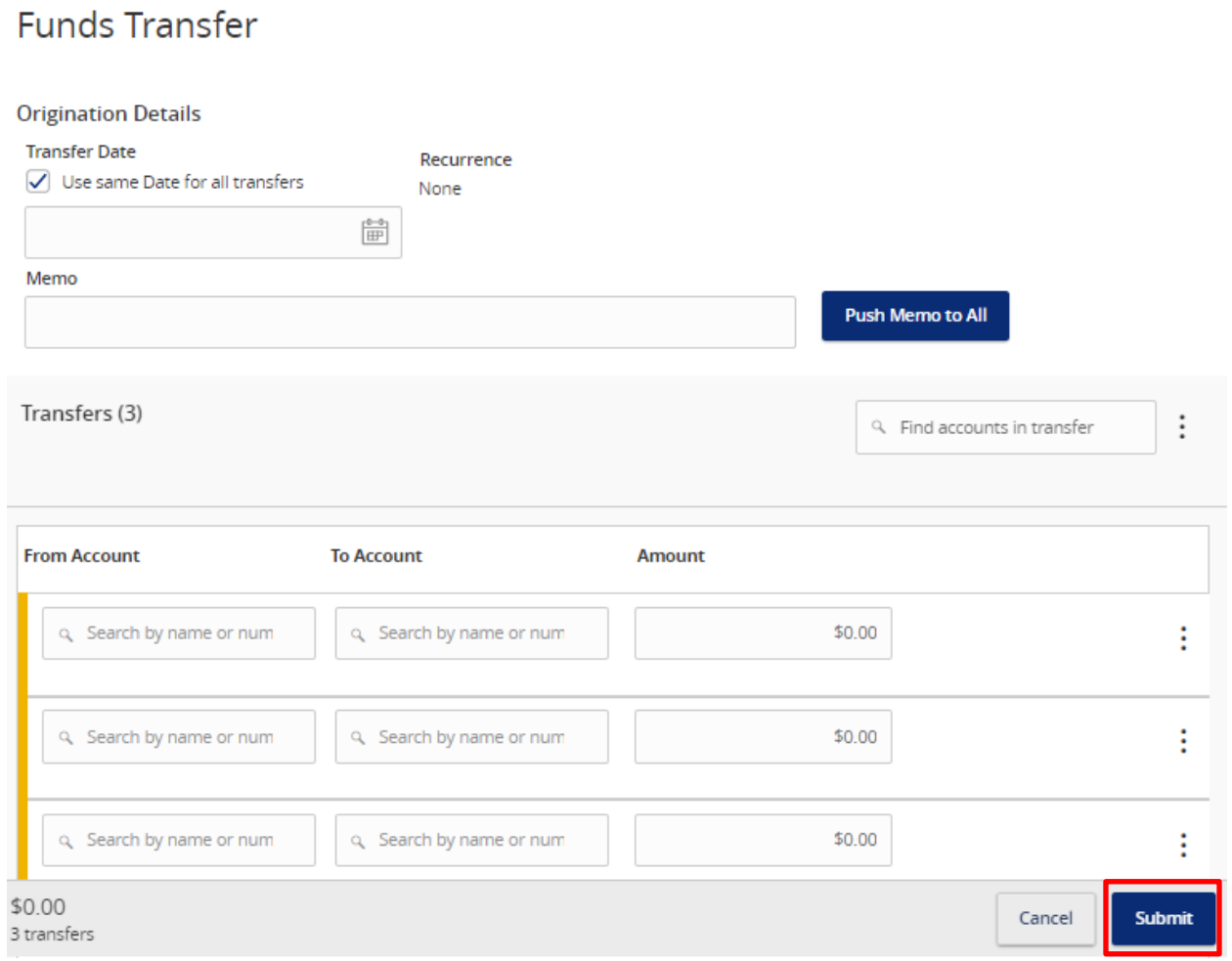

**NOTE:** *Push Memo To All* adds the memo to all transactions in the template.